## **Table des matières**

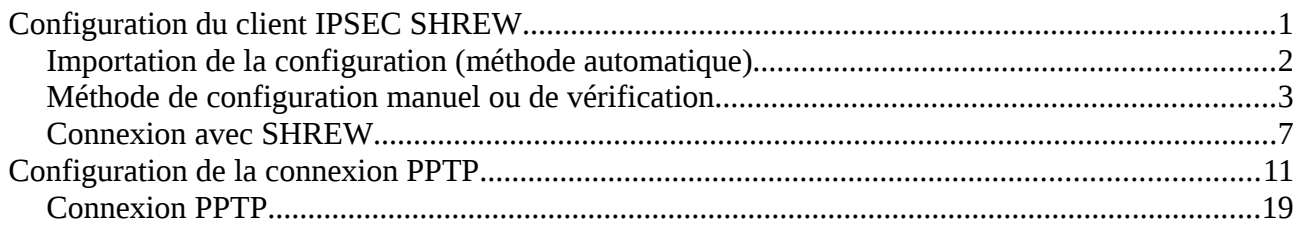

# Configuration du client IPSEC SHREW

Télécharger le client IPSEC Shrew sur<http://www.shrew.net/download>et installer le (les droits administrateurs sont nécessaires). Le fichier à un nom du genre vpn-client-2.1.7-release.exe (pour windows)

Les icones ne sont pas présent mais vous avez un répertoire dans « tous les programmes » « shrew soft vpn client » ou « c:\Programmes\ShrewSoft\VPN Client » ou « [c:\Programmes](file:///c:/Programmes) Files\ShrewSoft\VPN Client »

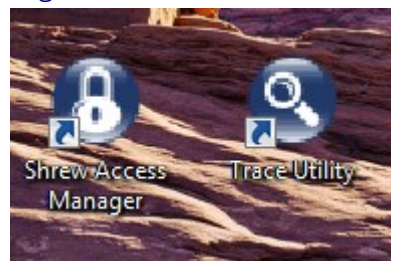

### *Importation de la configuration (méthode automatique)*

Lancer « Shrew Access Client ». De là vous pouvez installer tout manuellement ou alors importer le fichier joint (exemple hamelin\_marc\_cri\_perso\_PPTP.vpn). Une fois importé, vous pouvez effectuer la connexion.

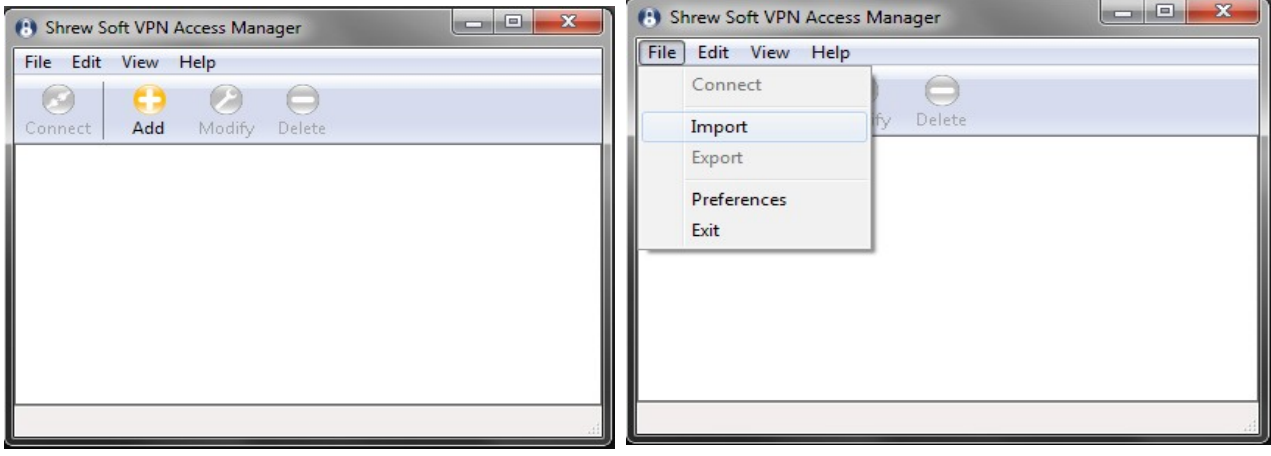

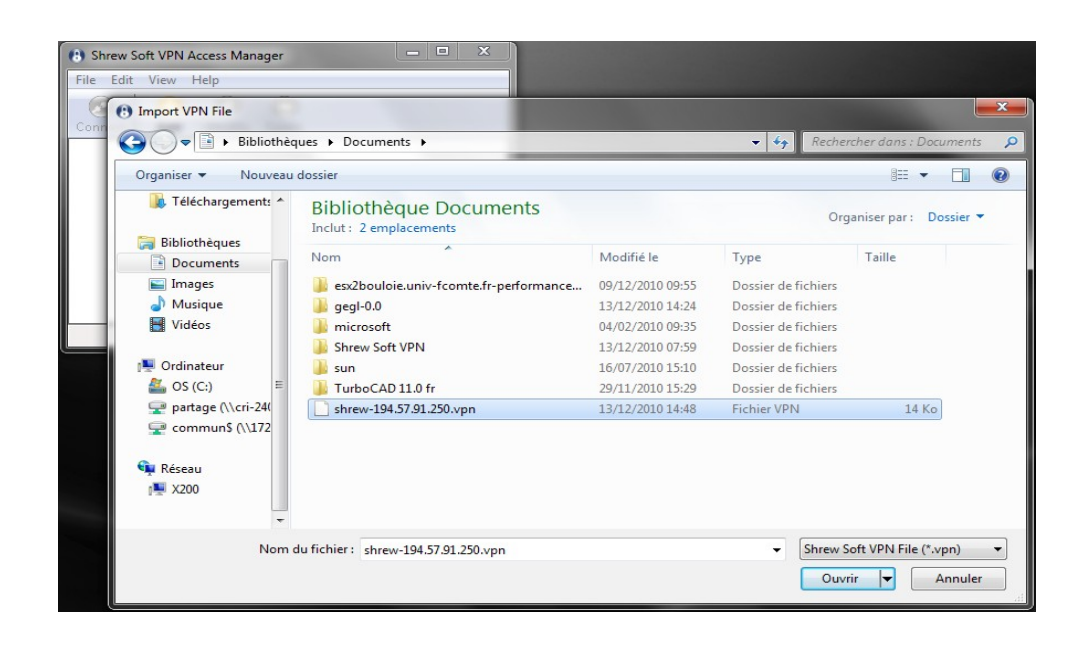

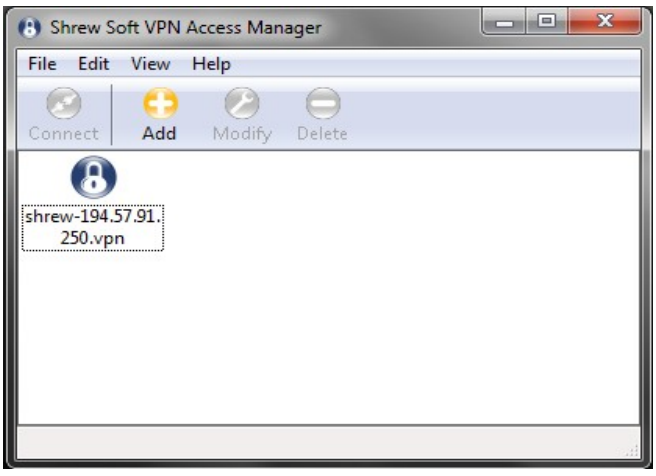

## *Méthode de configuration manuel ou de vérification*

Le serveur à joindre pour Shrew et la connexion IPSEC est : **194.57.91.250** sur Besançon

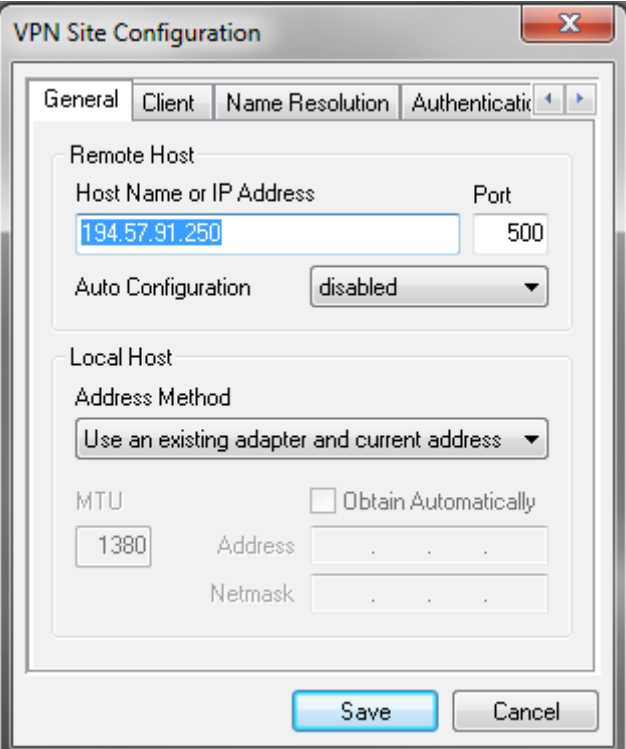

#### NAT traversal : enable IKE Fragmentation : disable

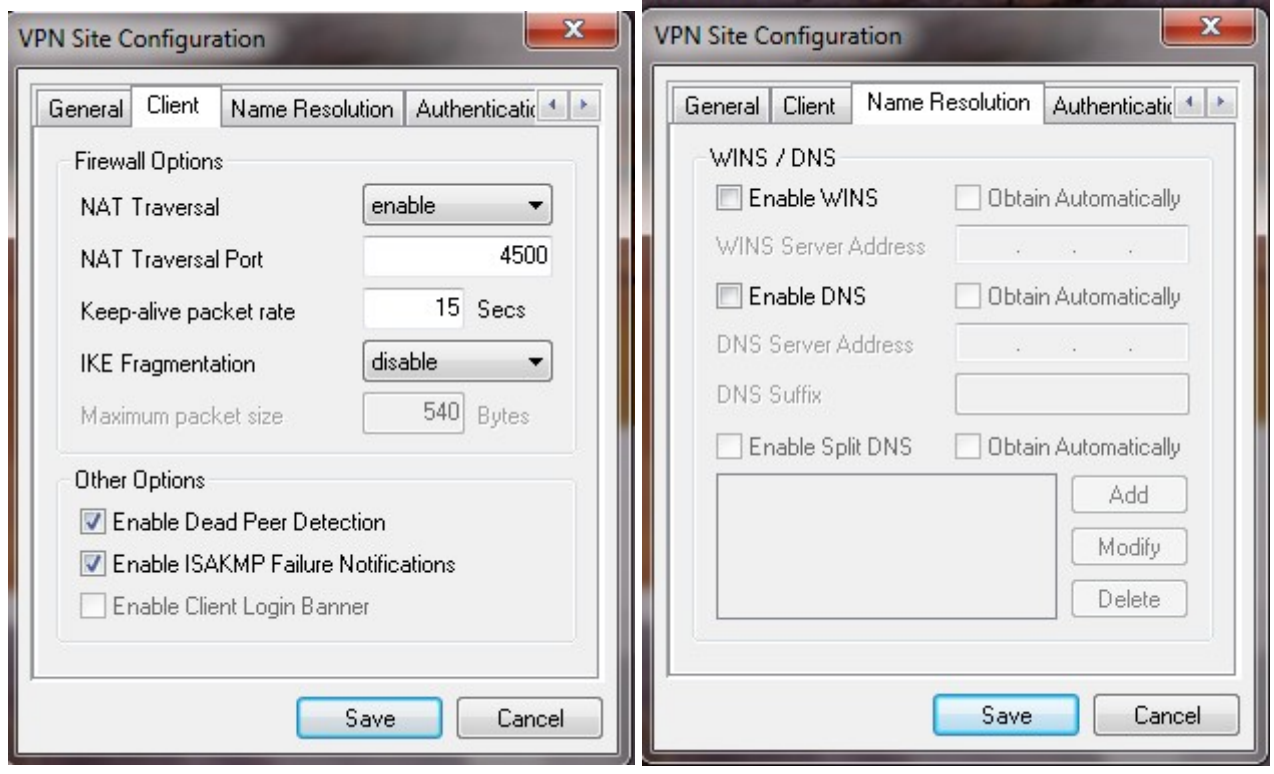

#### Authentication Method : Mutual RSA Identification Type ASN.1

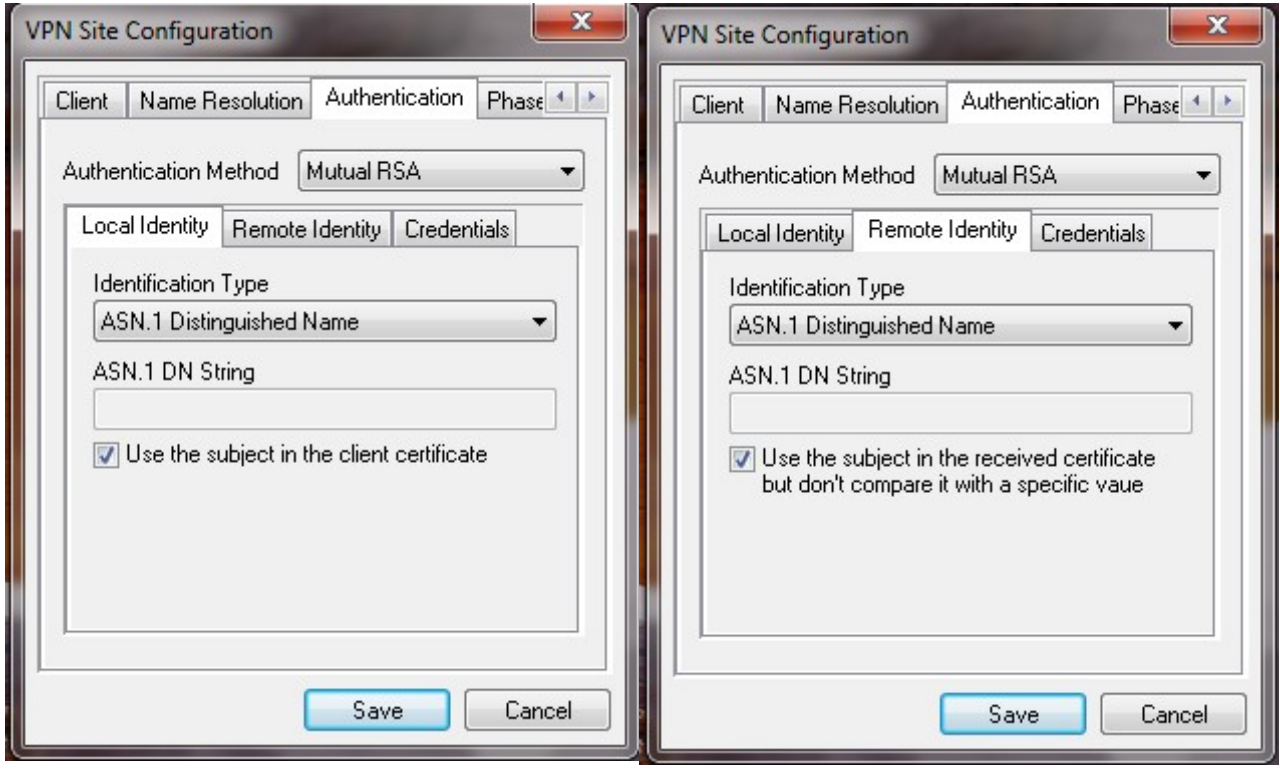

Il faut indiquer trois fois le même fichier

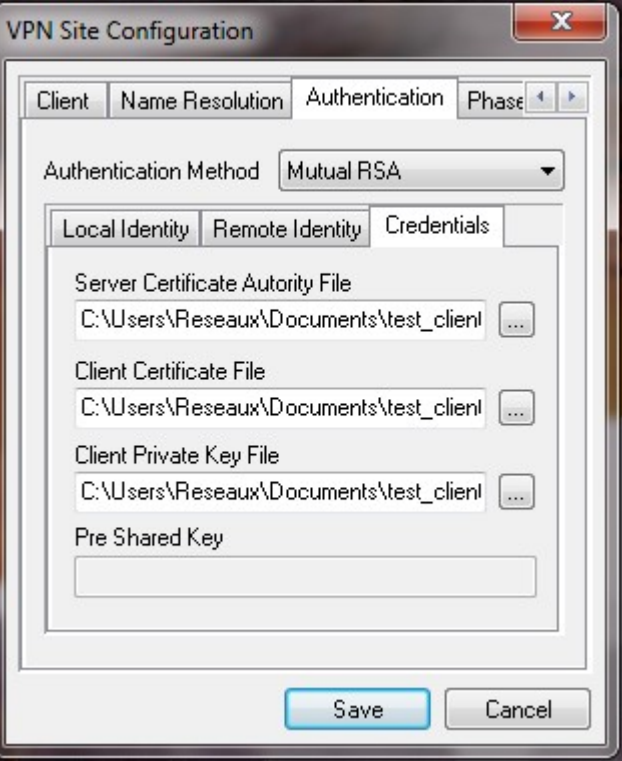

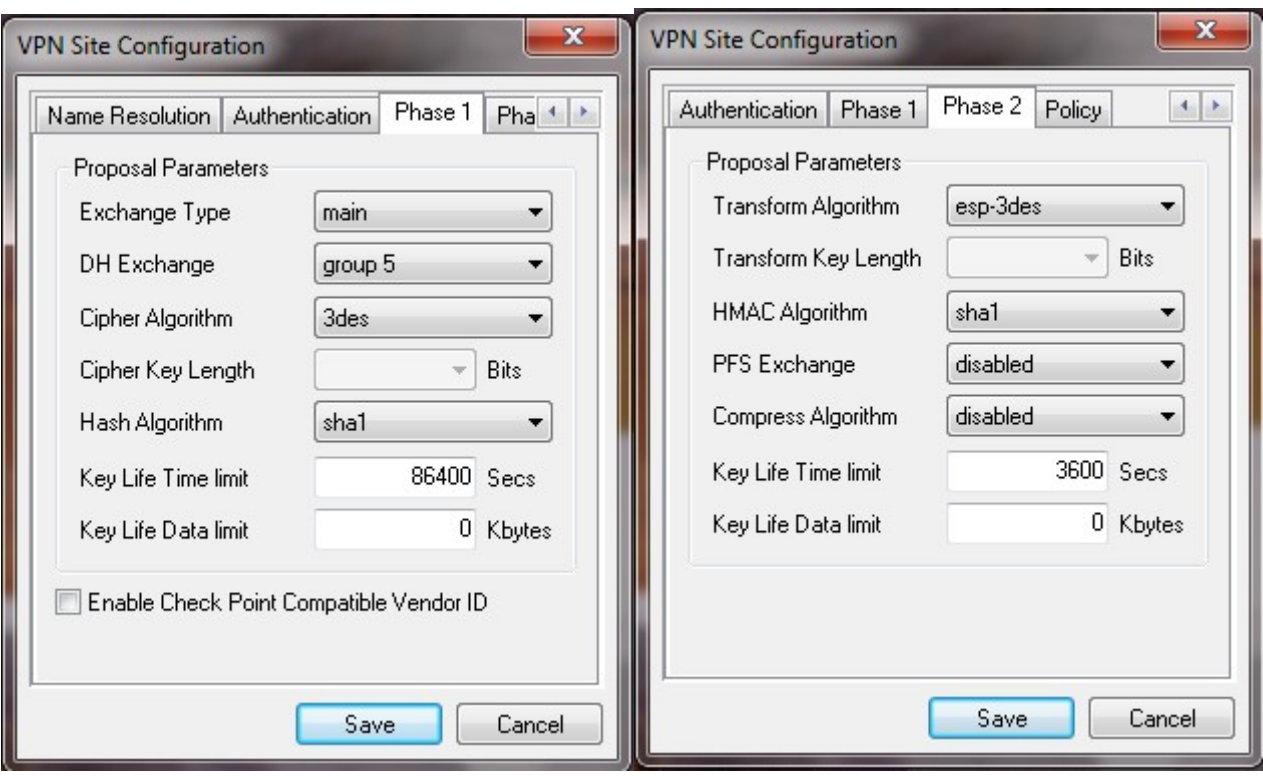

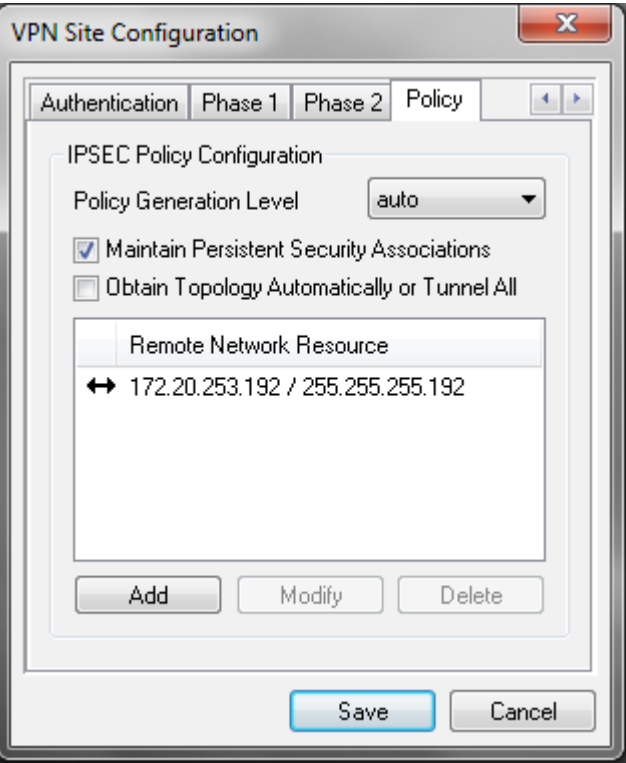

#### *Connexion avec SHREW*

Une fois mis en place la configuration (manuelle ou importation du fichier en .vpn) vous pouvez lancer la connexion. une fois le mot de passe générique entrée, cela fonctionne.

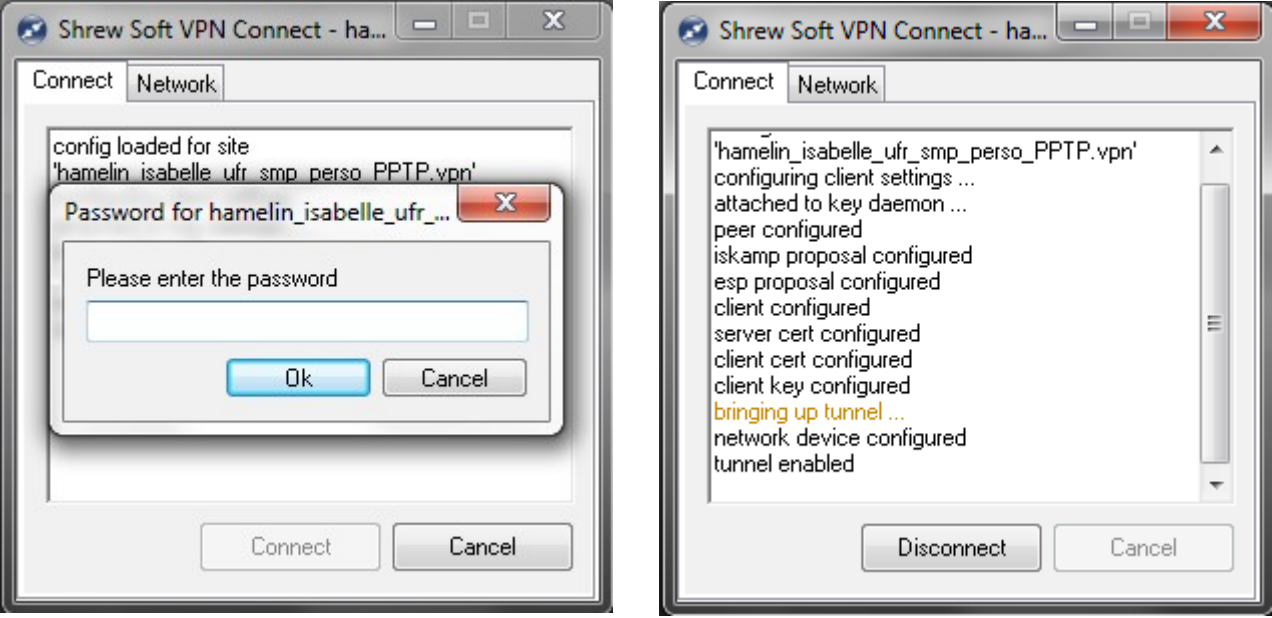

En cas de problème vous pouvez lancer le programme de log de Shrew :

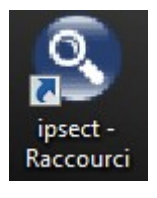

Aller dans « File » « Options » pour régler le niveau de log au maximum

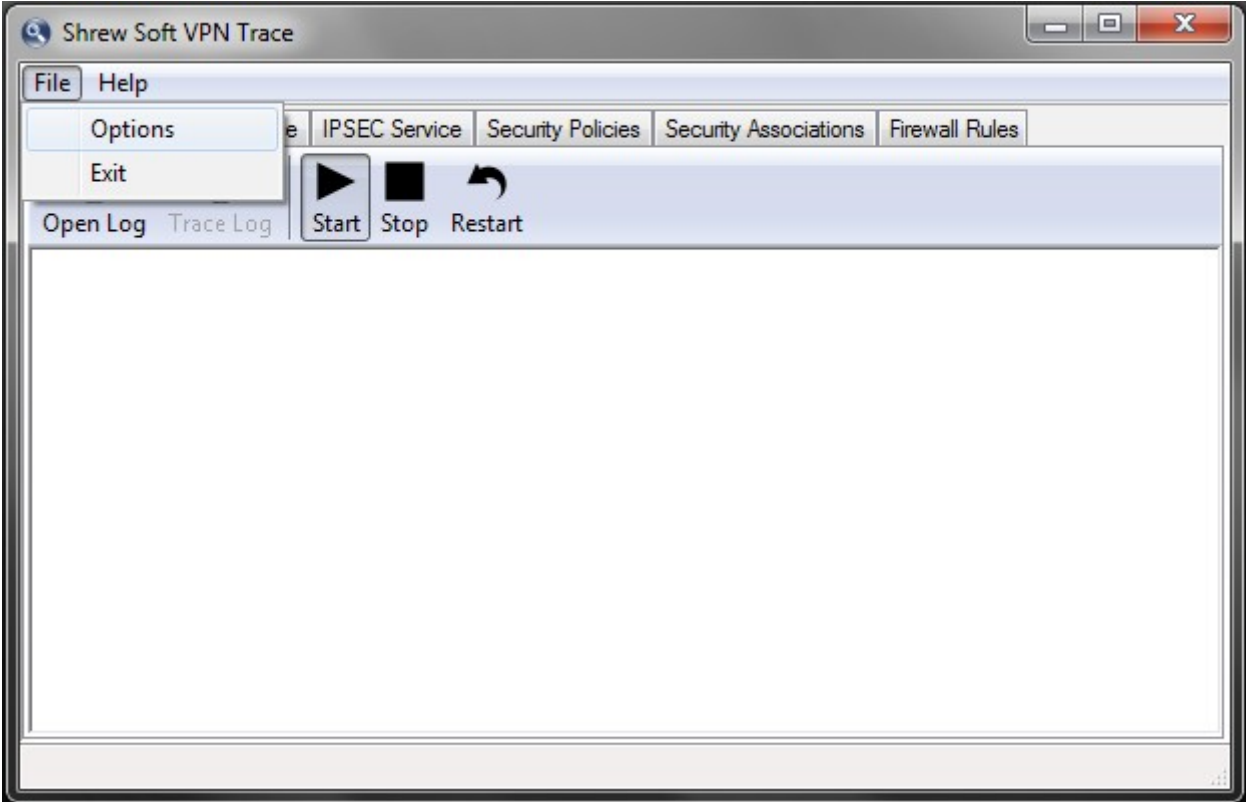

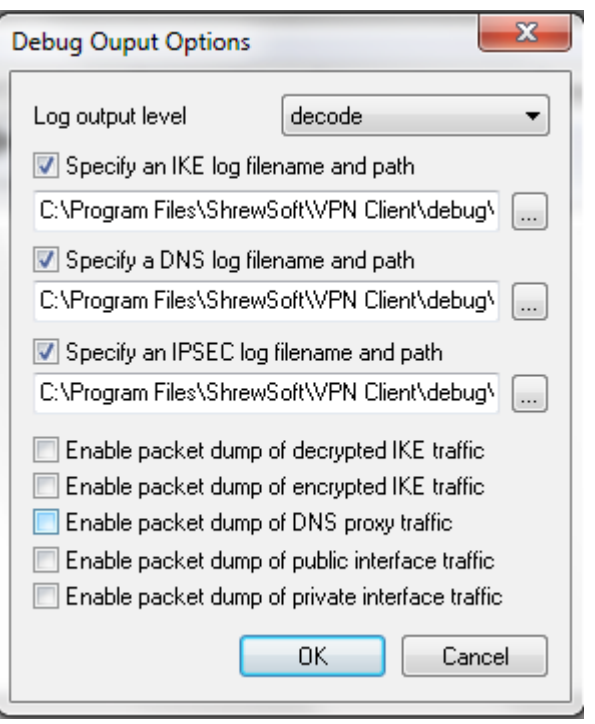

Ensuite cocher la case « Open Log » et lancer Shrew pour établir la connexion :

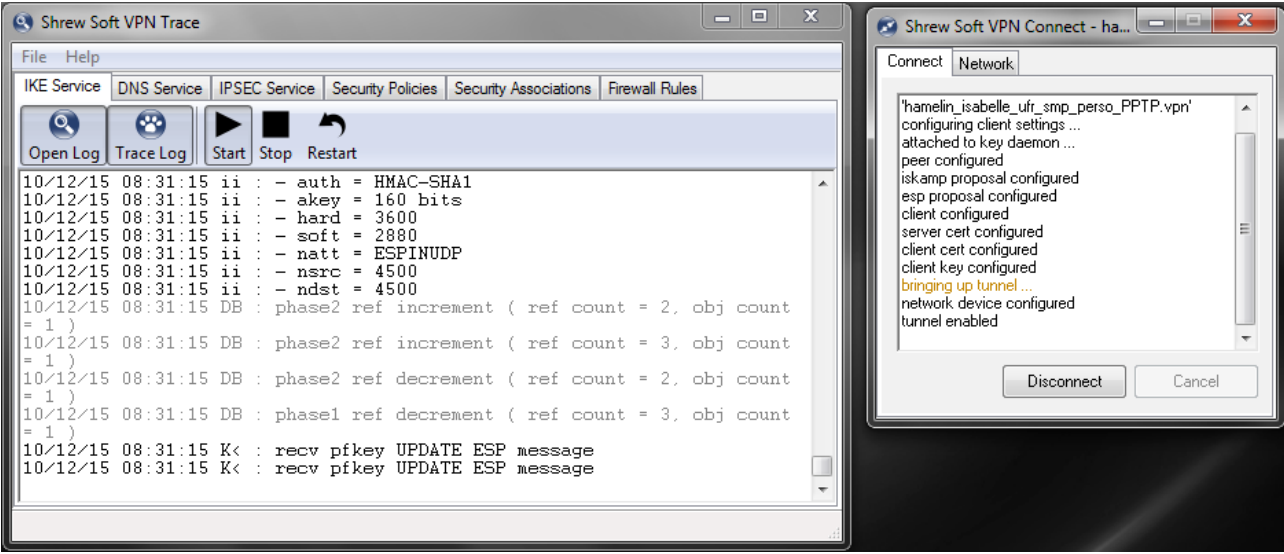

Cela est assez verbeux, mais les erreurs y sont assez claire.

# Configuration de la connexion PPTP

Créer une nouvelle connexion « Configurer une nouvelle connexion ou un nouveau réseau »

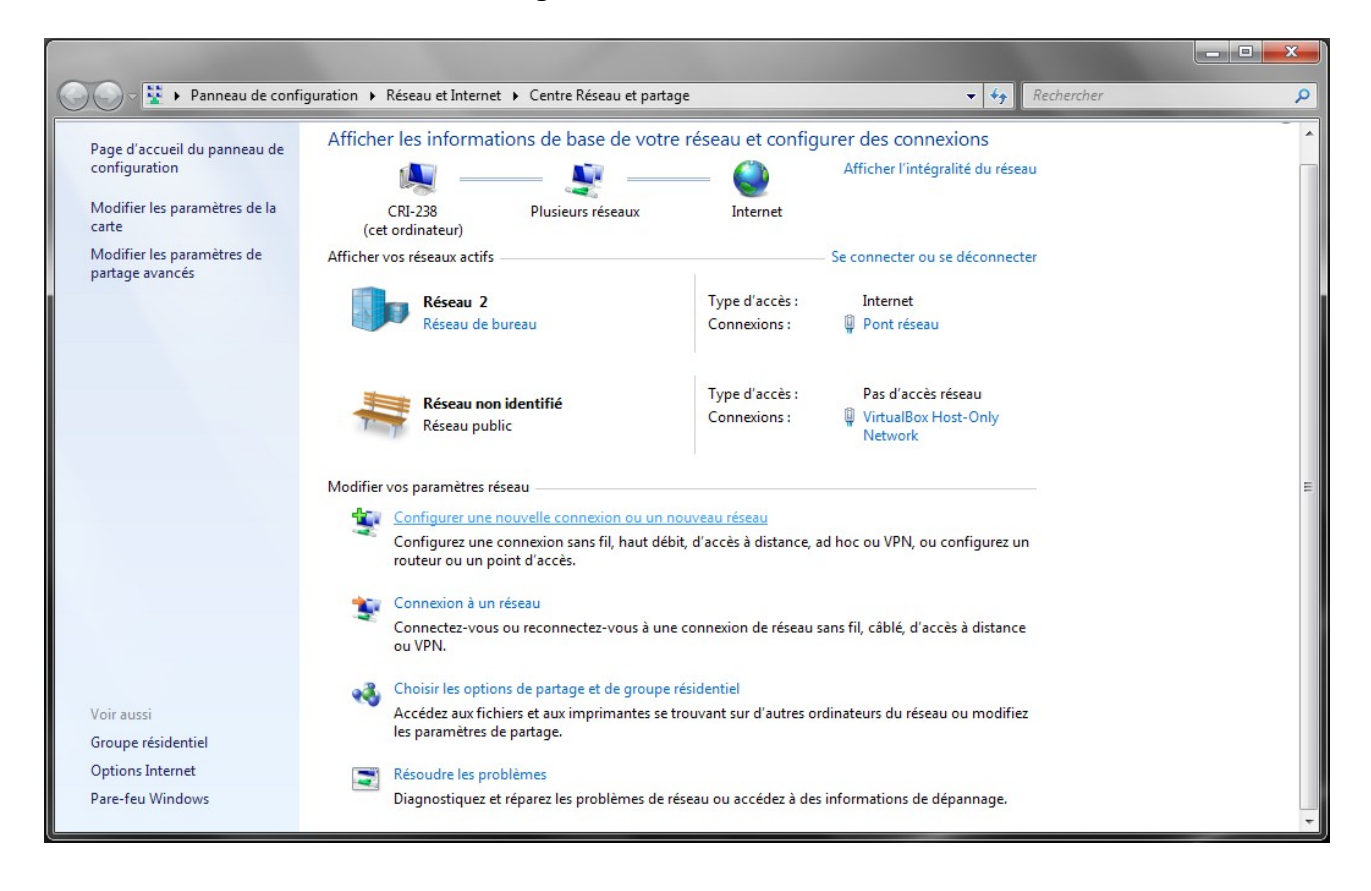

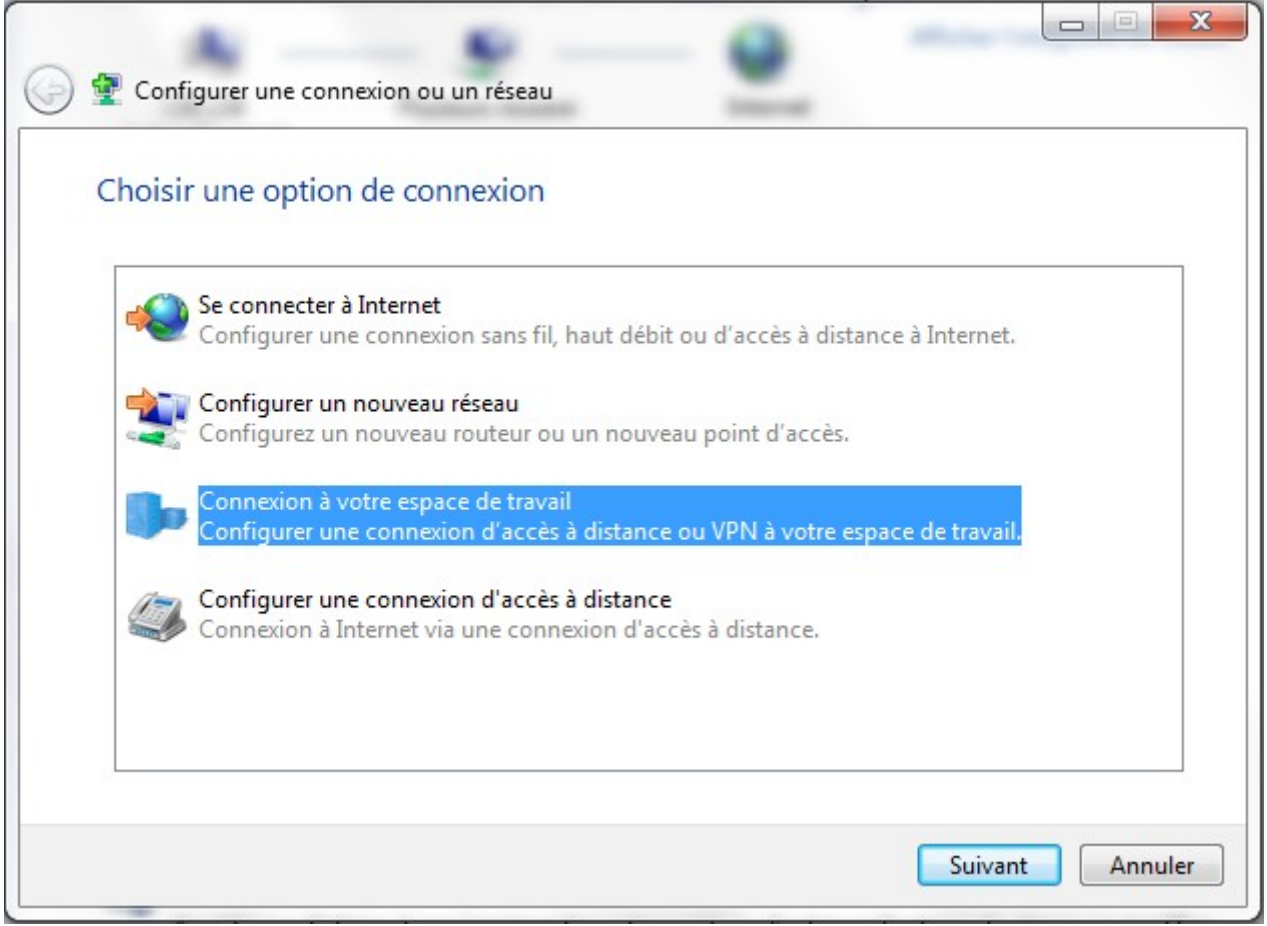

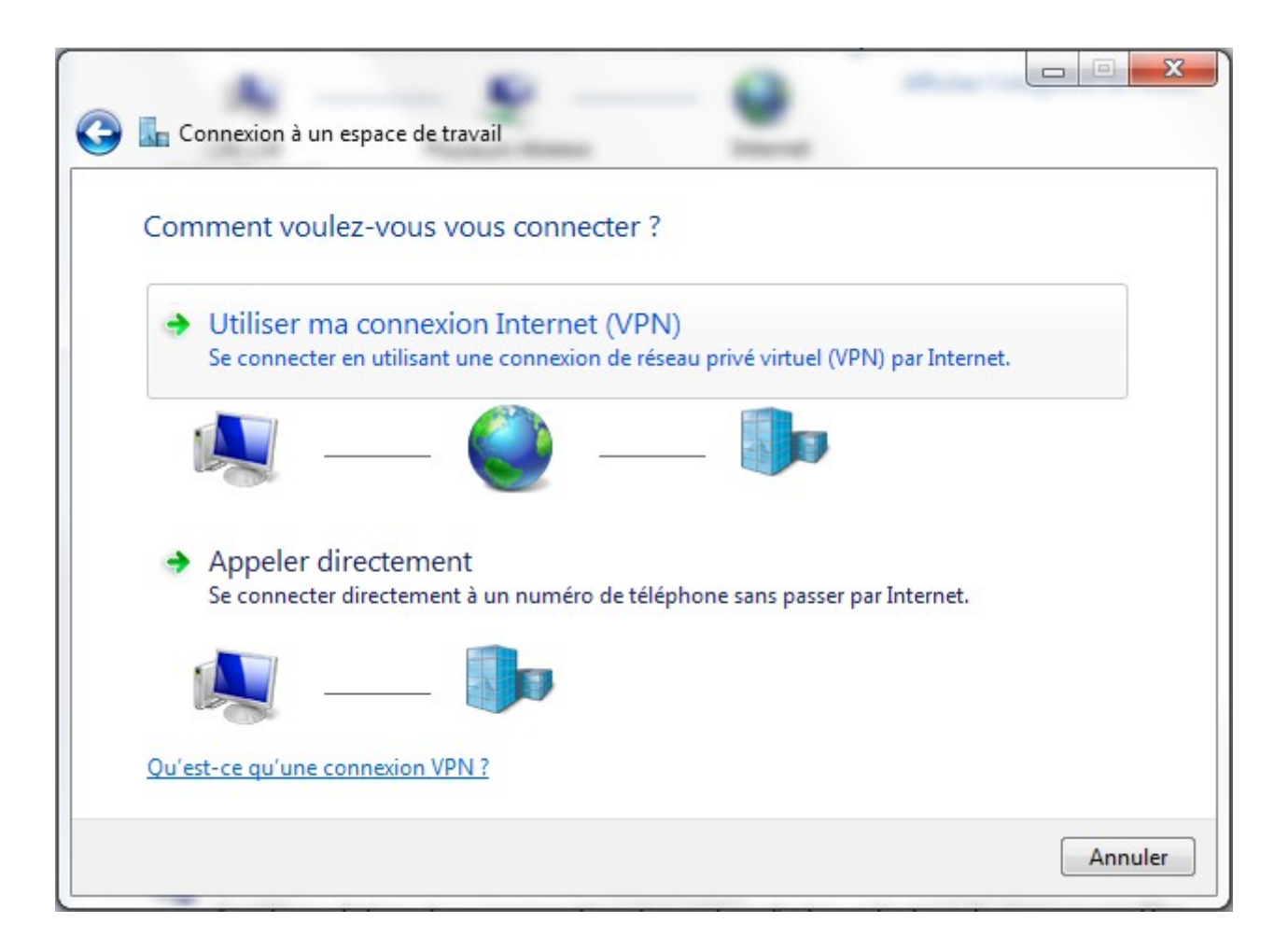

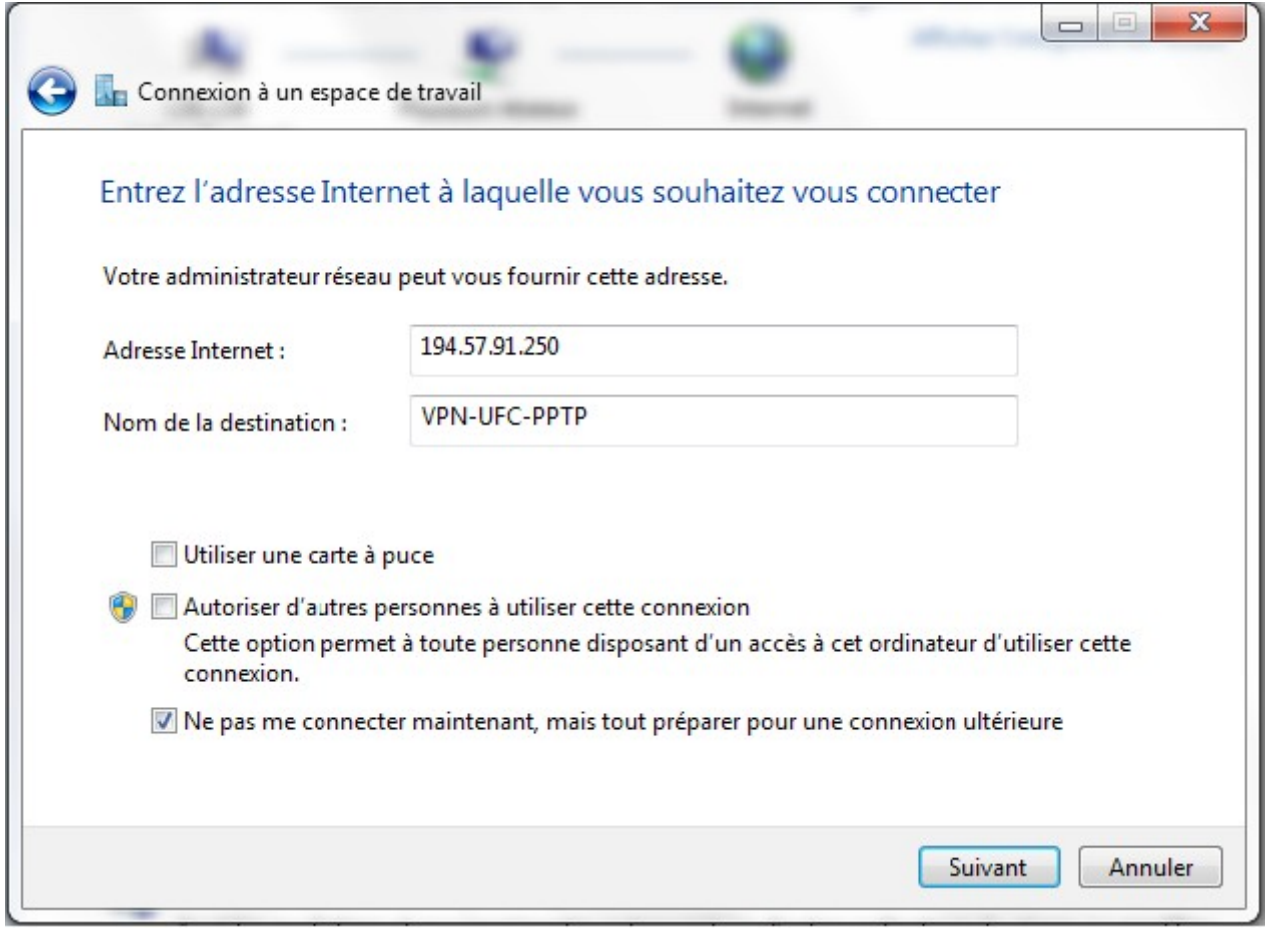

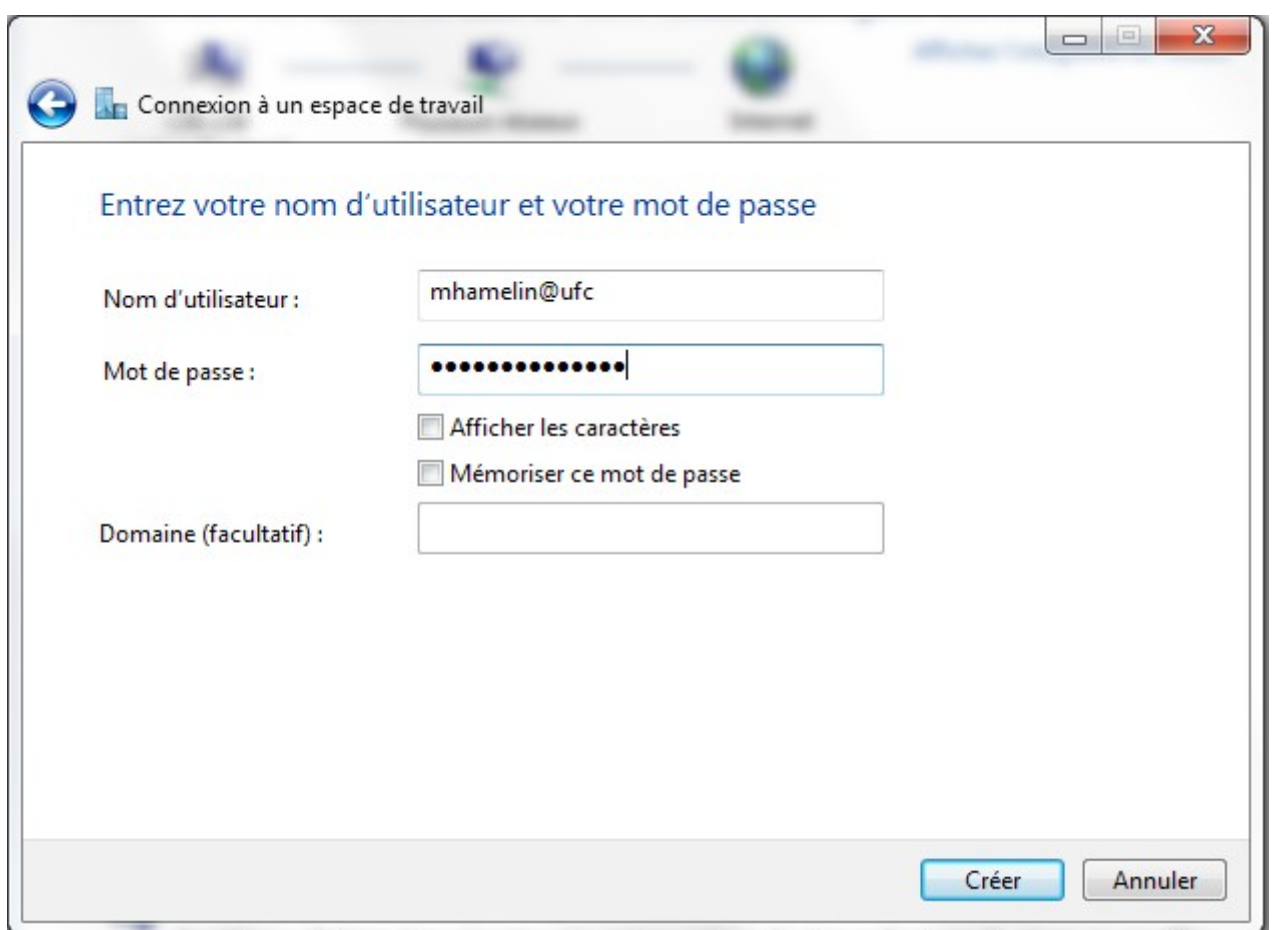

## Une fois créé fermer la connexion

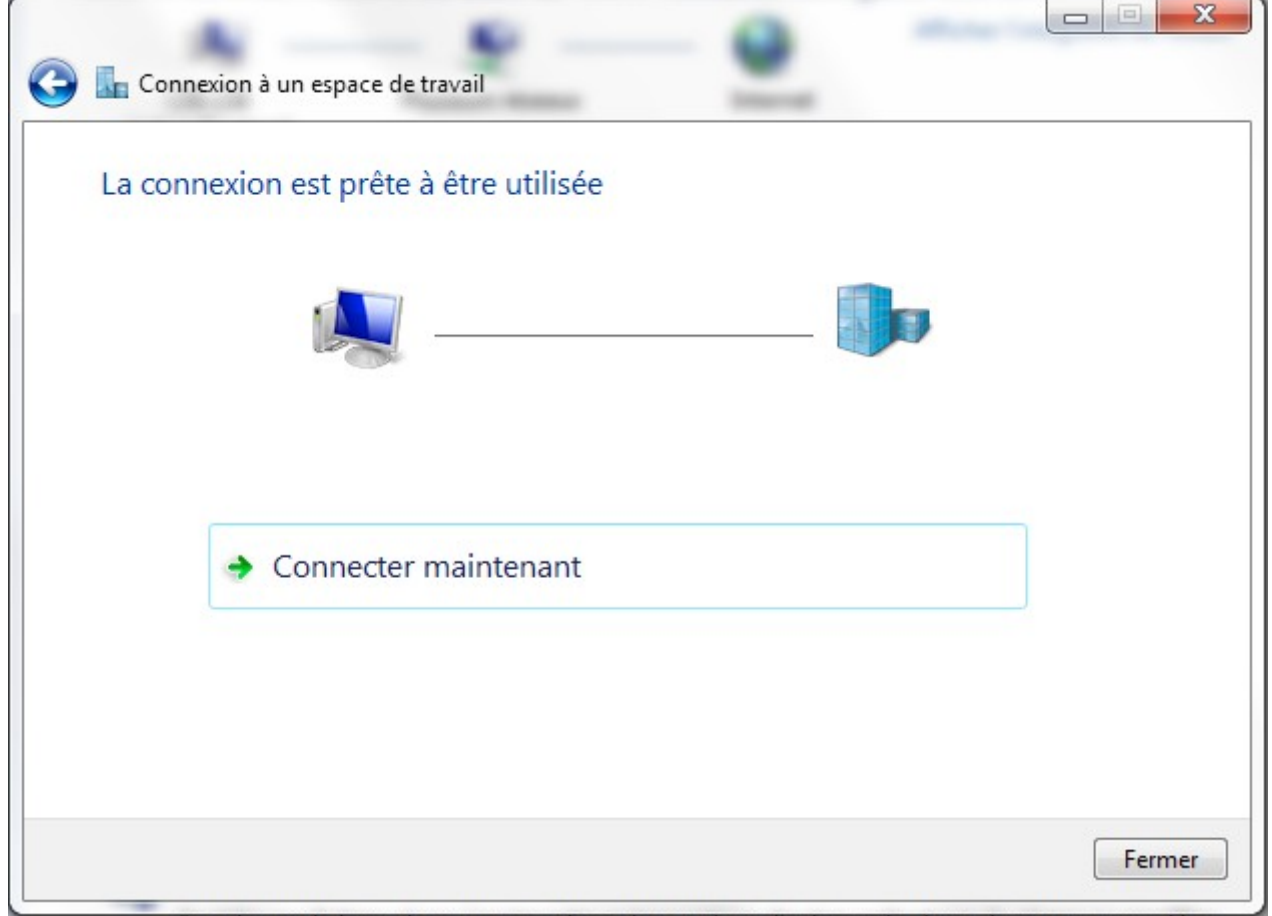

et aller dans les propriétés des connexions pour configurer la suite

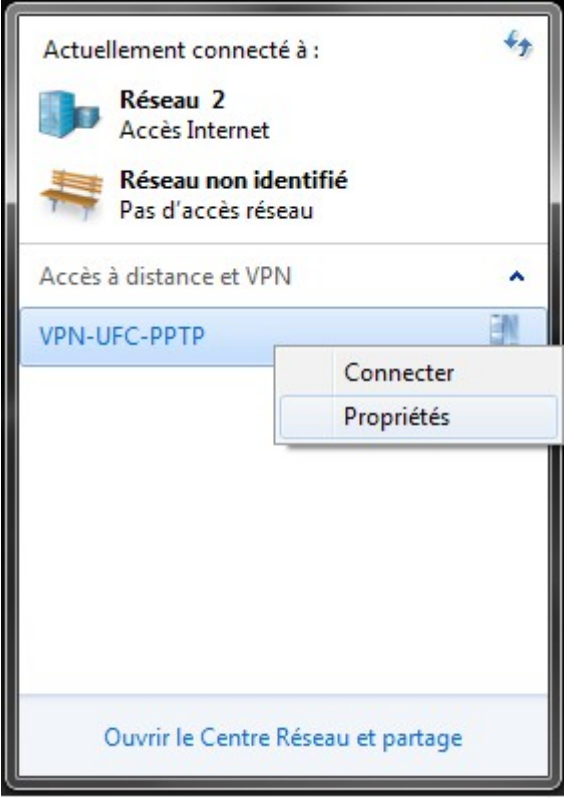

Le serveur PPTP répondra sur l'adresse **172.20.253.253**

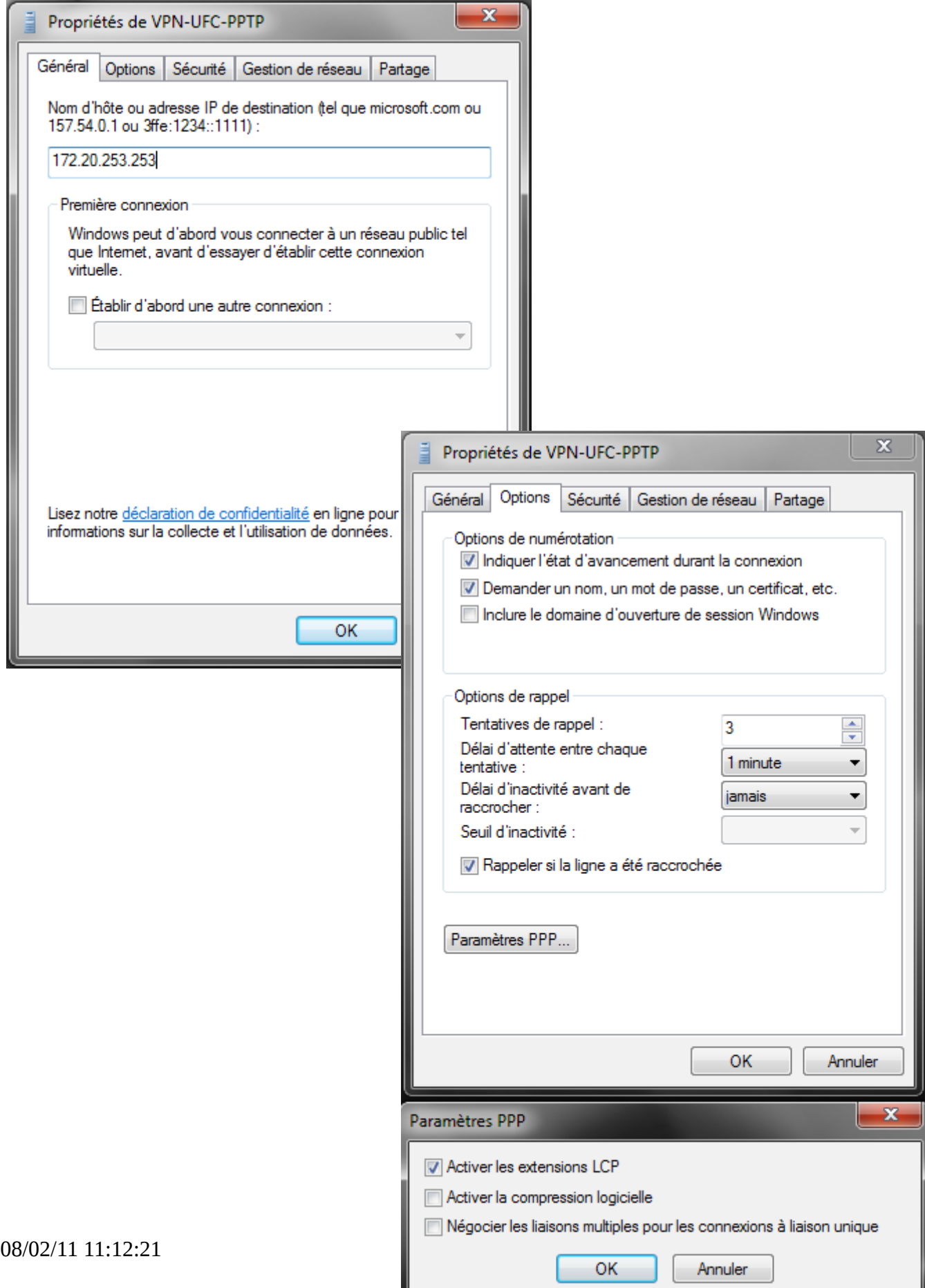

L

Bien vérifier le type de connexion VPN et le chiffrement des données

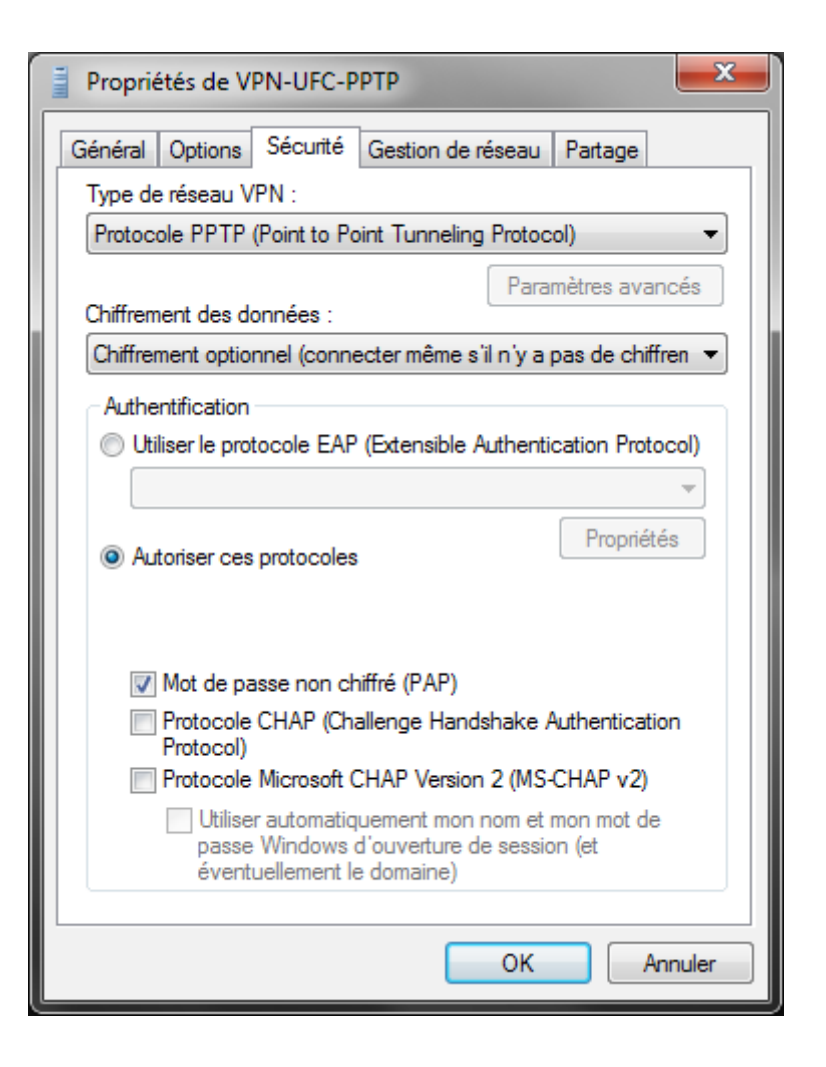

indiquer « Oui »

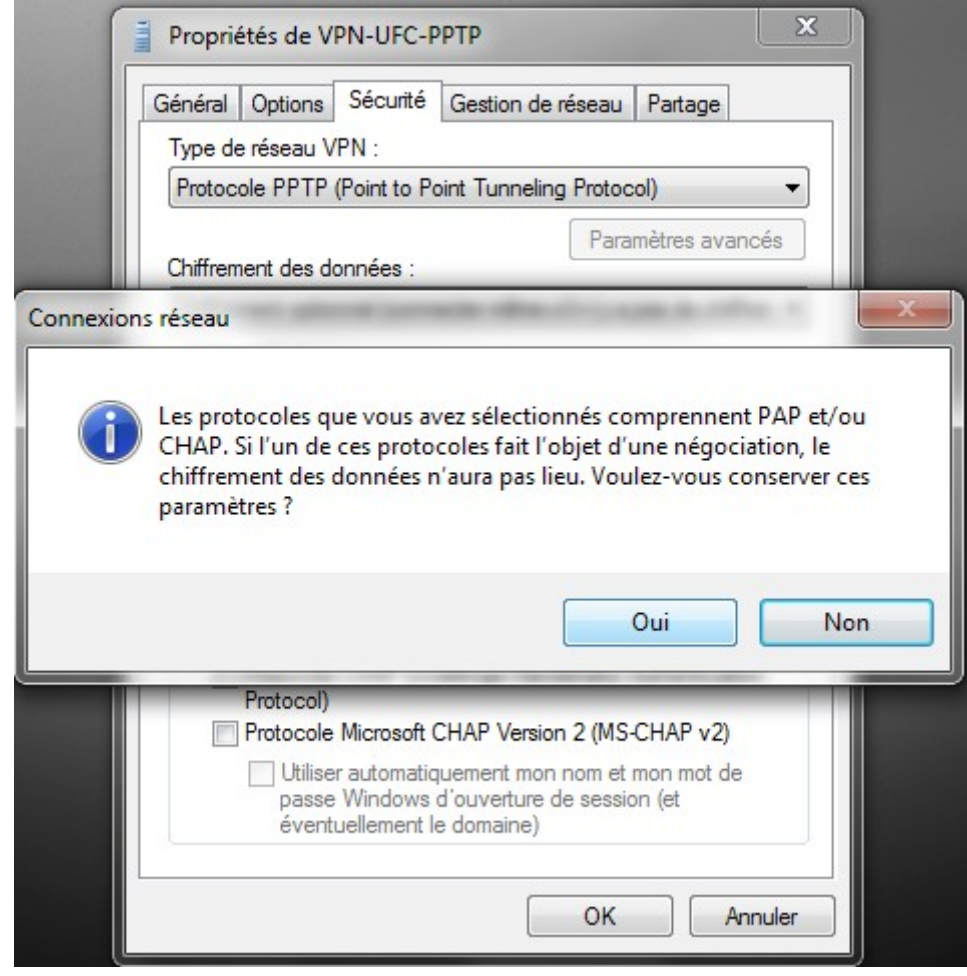

#### Vous pouvez décocher Ipv6.

En cliquant sur propriété de « Protocole Internet version 4 (TCP/IPv4) » nous avons l'image de droite

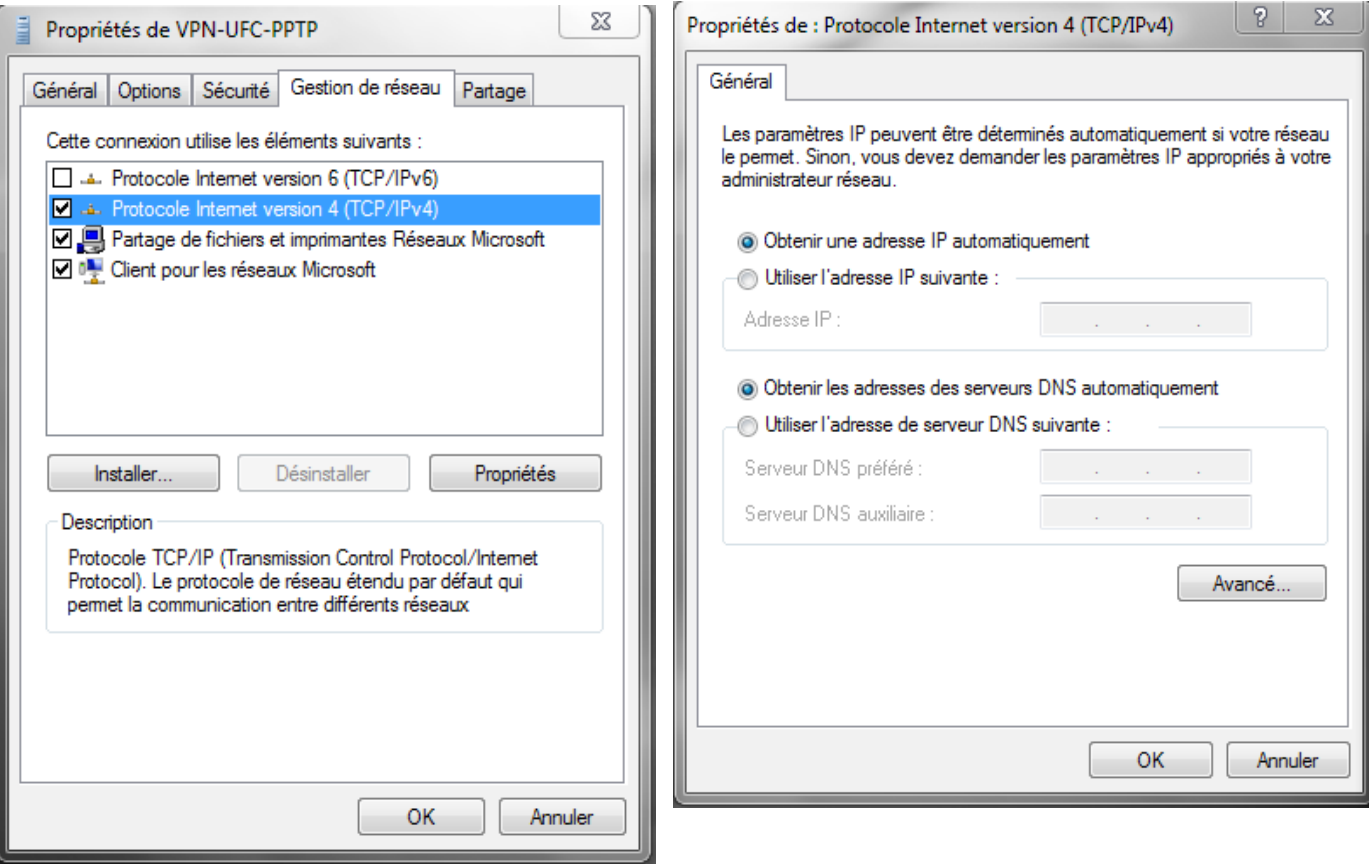

En cliquant sur Avancé nous avons :

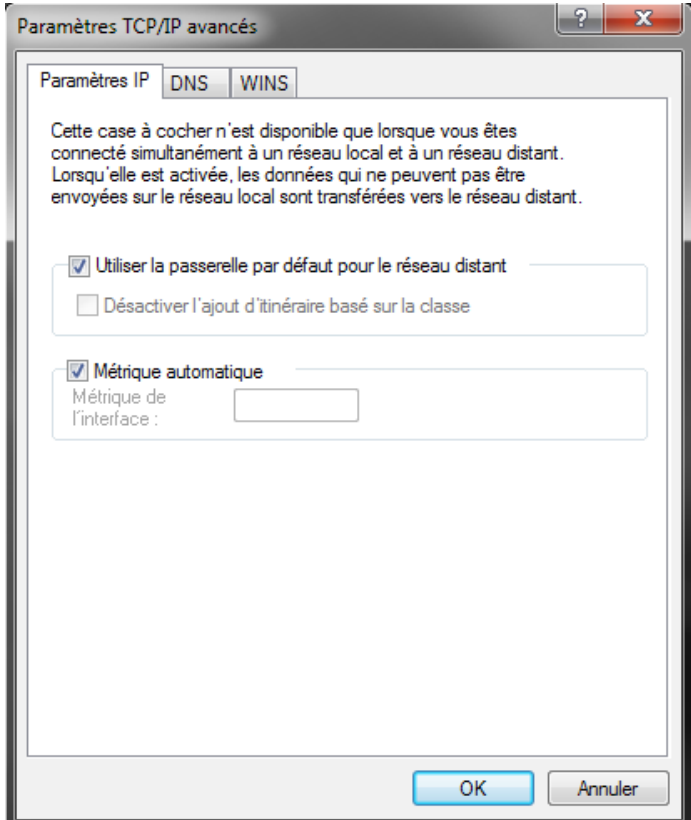

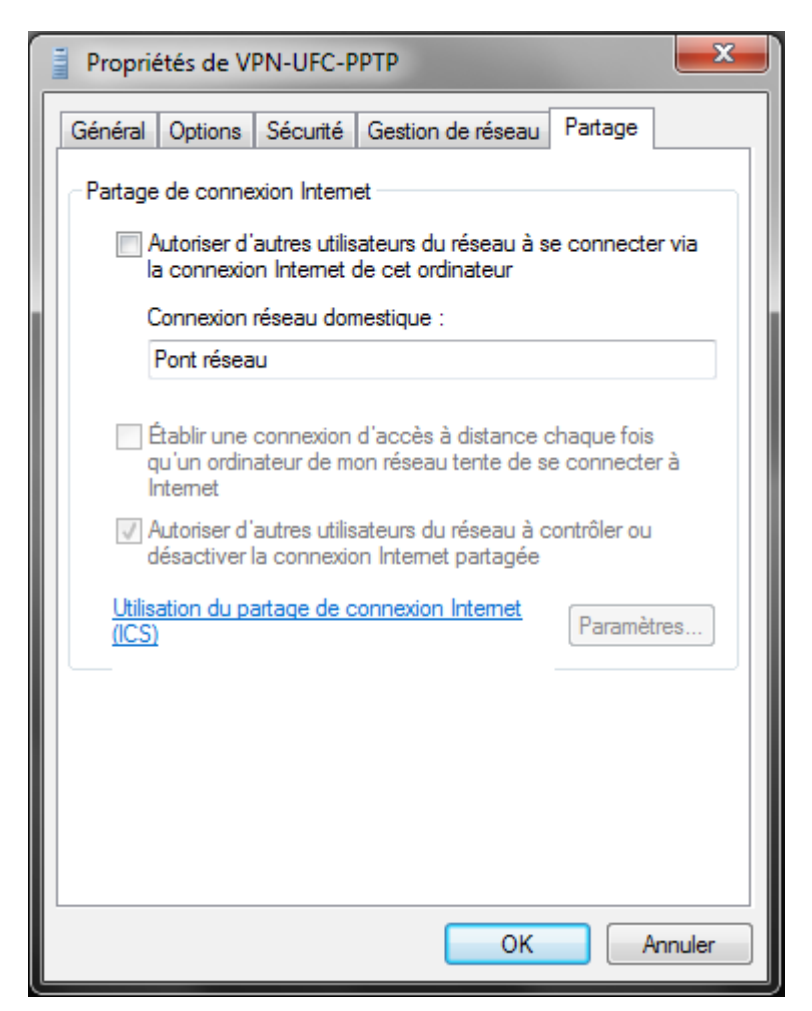

Vous pouvez maintenant vous connecter avec vos identifiants LDAP (pour les usagers de l'UFC) et avec les identifiants fournis pour les entreprises ou personnels extérieur.

### *Connexion PPTP*

Il faut pour pouvoir effectuer la connexion PPTP avoir lancer Shrew et fait la connexion IPSEC de Shrew.

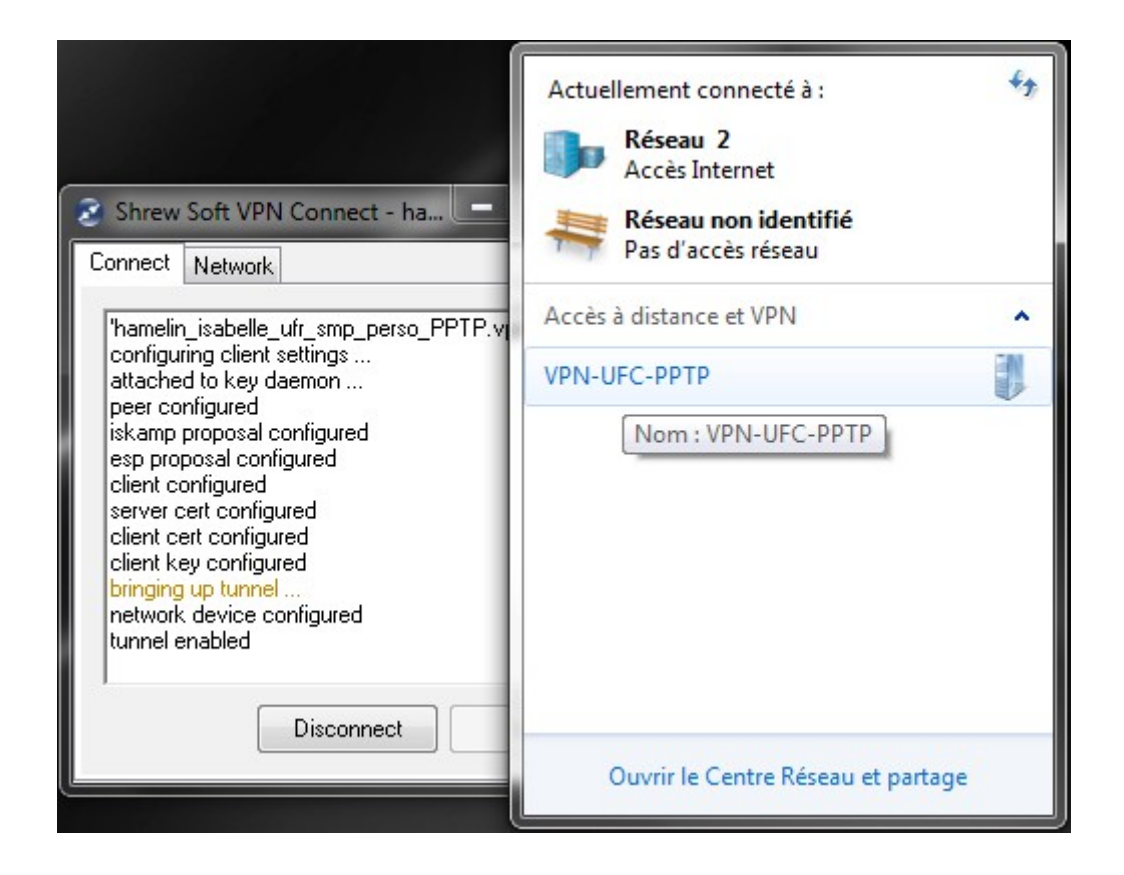

On tape le login fourni ou celui de LDAP avec le realm

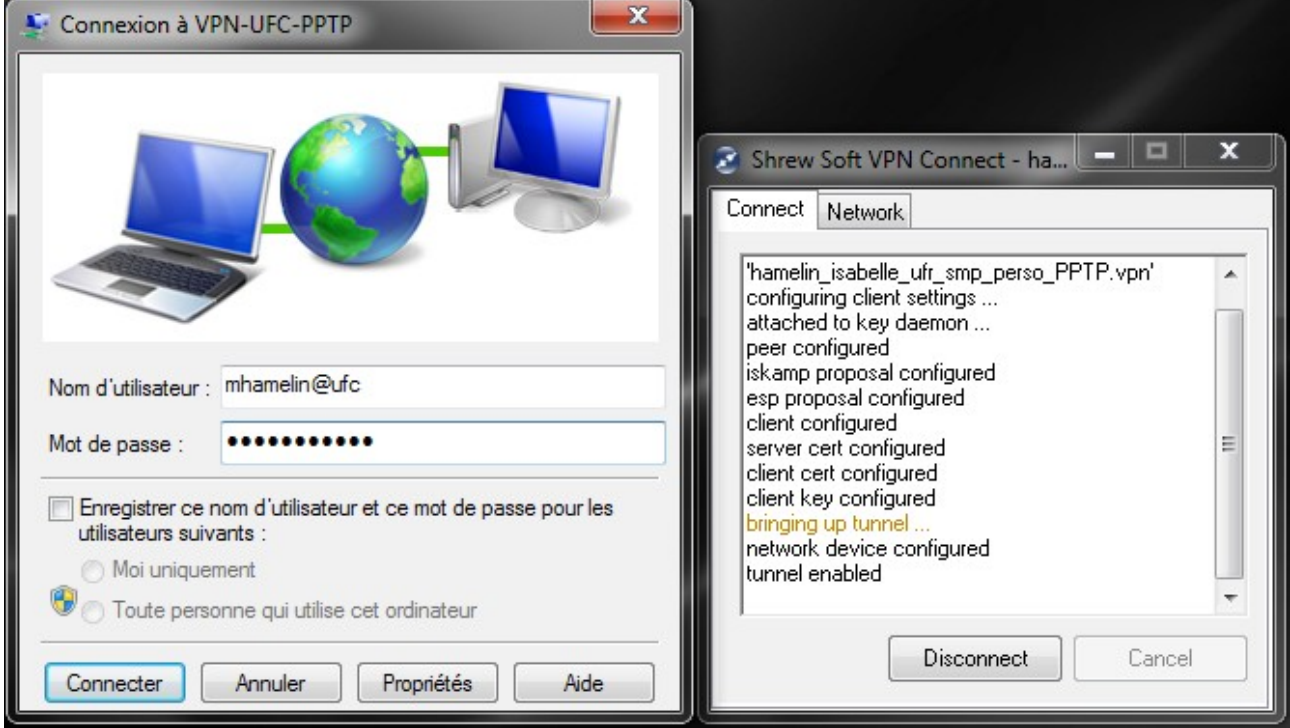

Normalement vous aurez la fenêtre :

![](_page_19_Picture_4.jpeg)

qui indique que le serveur à bien pu être connecté et que l'on vérifie votre accréditation sur le Realm ainsi que votre mot de passe.

La connexion a réussi, on peut voir son état :

![](_page_20_Picture_23.jpeg)